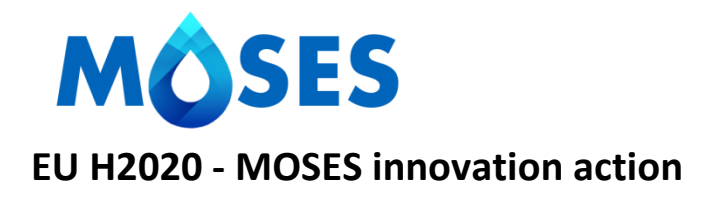

# **CRITeRIA TUTORIAL 1.0**

By Giulia Villani [\(gvillani@arpa.emr.it\)](mailto:gvillani@arpa.emr.it)

and Fausto Tomei [\(ftomei@arpa.emr.it\)](mailto:ftomei@arpa.emr.it)

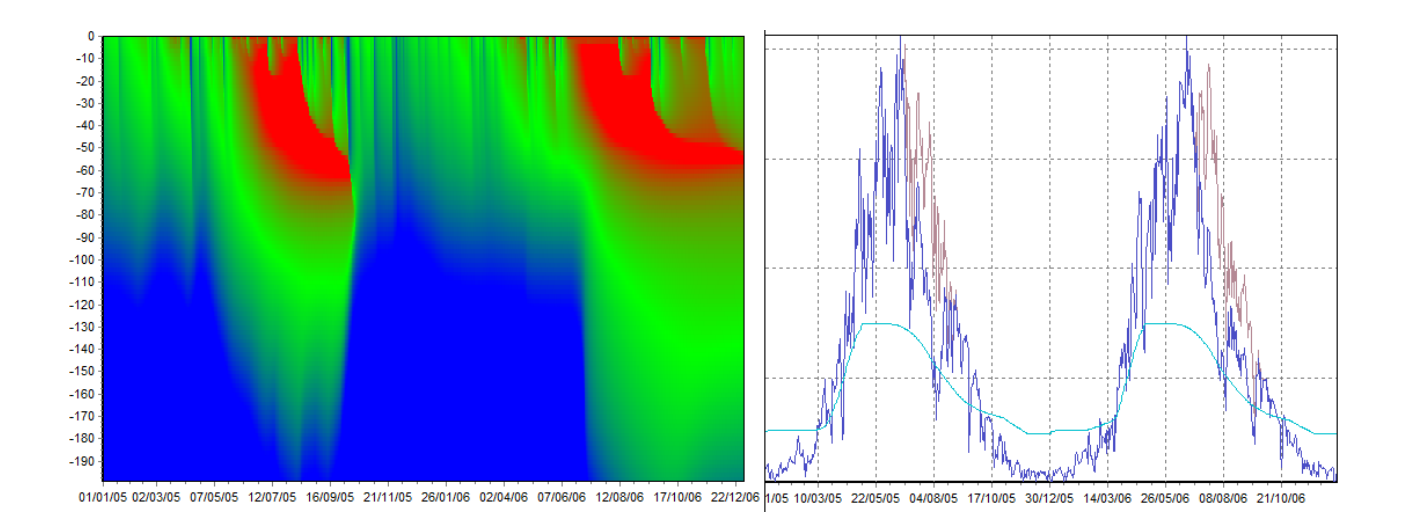

Arpae, February 2016

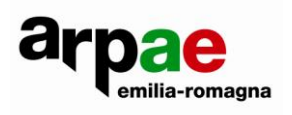

# Sommario

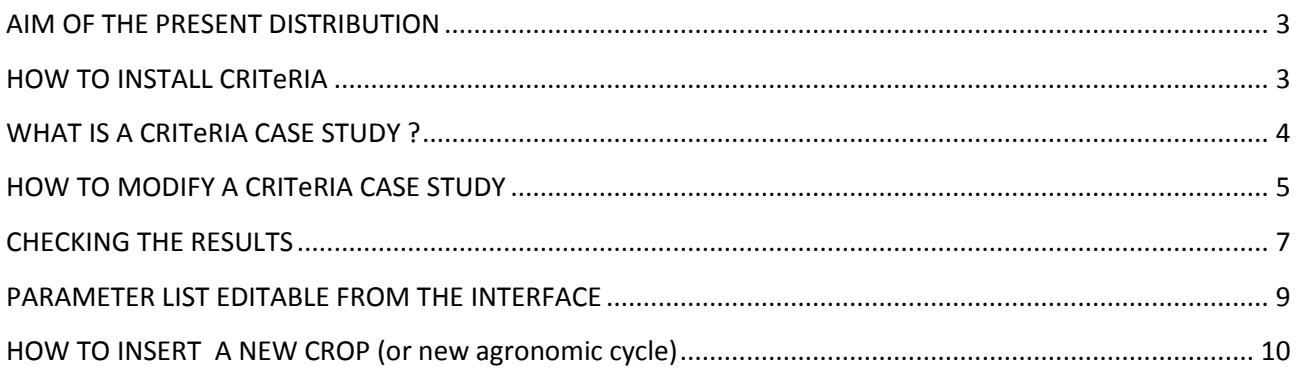

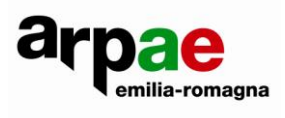

### <span id="page-2-0"></span>**AIM OF THE PRESENT DISTRIBUTION**

The MOSES platform includes water balance and crop development procedures based on the CRITeRIA model. All the MOSES partners involved in the setup of DAs are invited to install the CRITeRIA model and to test it on local case studies in order to carry out a first calibration of the parameters using local data (**crops**, **soils** and **weather** data typical of each MOSES DA).

To foster this task, Arpae has provided:

- an installation package of CRITeRIA in English version;
- a MOSES test project with some examples of case studies;
- a technical and a user manual, available into the directory: ..\CRITeRIA\Documents.

The aim of this tutorial is to explain in few steps the main features of CRITeRIA case studies, how to create a case study, how to calibrate crop and irrigation parameters and how to check simulation results.

### <span id="page-2-1"></span>**HOW TO INSTALL CRITeRIA**

- 1) unzip CRITeRIA\_SETUP.zip
- 2) run setup.exe
- 3) ONLY for Windows7: during the installation, change the installation directory in C:\CRITeRIA
- 4) after the installation go to the directory: ..\CRITeRIA\caseStudies and unzip in the same directory ('extract here') the two test projects: *kiwifruit.zip*, *MOSES.zip*. Two new folders named **kiwifruit** and **MOSES** will be created.

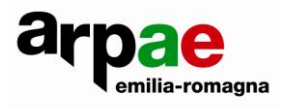

# <span id="page-3-0"></span>**WHAT IS A CRITeRIA CASE STUDY ?**

A CRITeRIA case study is composed by 3 data sources: **weather** data (blue rectangle in the figure), **soil** data (red) and **crop management** data (green). As shown in the image below, each case study is identified by a number and a name.

Once opened the MOSES test project, a main window will be displayed where some test case studies are listed.

|                         | CRITERIA ---- MOSES<br><b>STATISTICS</b>                                                                                                    |                 |  |                    |                    |                  |                  |                 |  |
|-------------------------|----------------------------------------------------------------------------------------------------|-----------------|--|--------------------|--------------------|------------------|------------------|-----------------|--|
|                         | File Edit Data Project Tools Windows ?                                                                                                    |                 |  |                    |                    |                  |                  |                 |  |
| η<br><b>New</b>         | Ê<br>Γ4.<br>6<br>Œ.<br>晒<br>Print<br>Preview<br>Copy<br>Paste<br>Open                                                                                         |                 |  |                    |                    |                  |                  |                 |  |
|                         | $\sim$<br>$\mathcal{L}_{\mathcal{M}}$<br>ℐ<br>狃<br>æ<br>Α<br>Soil<br>Weather<br><b>Validation</b><br>Soil profile<br>Project<br><b>Results</b><br>Crop manag. |                 |  |                    |                    |                  |                  |                 |  |
|                         | <b>S:</b> Project: MOSES                                                                                                    |                 |  |                    |                    |                  |                  |                 |  |
|                         | 勫<br>e.<br>÷<br>×<br>括<br><b>R</b><br>Options<br>Model run<br>Delete<br>Duplicate<br>New case<br>Project options                                              |                 |  |                    |                    |                  |                  |                 |  |
|                         | <b>Run</b>                                                                                                    | Name            |  |                    | Weather            |                  | Soil             | Crop management |  |
|                         | V                                                                                                    | winterSugarBeet |  |                    | Cadriano 2011 2015 |                  | SMB <sub>2</sub> | winterSugarBeet |  |
| $\overline{c}$          | V                                                                                                    | irr wheat       |  |                    | Cadriano_2011_2015 |                  | SMB <sub>2</sub> | irrigatedWheat  |  |
| 3                       | V                                                                                                    | alfalfa         |  |                    | Cadriano_2011_2015 |                  | SMB <sub>2</sub> | alfalfa         |  |
| 4                       | V                                                                                                    | kiwifruit       |  |                    | Cadriano_2011_2015 |                  | SMB <sub>2</sub> | kiwifruit       |  |
| 5                       | V<br>com                                                                                                    |                 |  | Cadriano_2011_2015 |                    | SMB <sub>2</sub> | com              |                 |  |
| 6                       | V<br>early corn                                                                                                    |                 |  |                    | Cadriano_2011_2015 |                  | SMB <sub>2</sub> | earlyCorn       |  |
| V<br>rainfed wheat<br>7 |                                                                                                    |                 |  |                    | Cadriano_2011_2015 |                  | SMB <sub>2</sub> | wheat           |  |

**CRITeRIA case study framework**

The data of weather, soil and crop management that you'll find in the MOSES test project are provided as example by Arpae and they should be substituted with specific case study data for each DA.

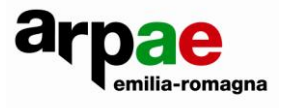

# <span id="page-4-0"></span>**HOW TO MODIFY A CRITeRIA CASE STUDY**

To display and modify the weather/soil/crop management data to be used for a specific case study, right-click on the cell corresponding to the weather/soil/crop management field and choose Open in the contextual menu (see image below).

For more details, see the CRITeRIA User manual. For weather data see pages 26-31; see also page 6, where explanations about **weather** data import from csv file are provided. For **soil** data see pages 18-25, for **crop** management see pages 32-37.

**WARNING**: **soil tillage** are operations that will not be included in the in the crop management of MOSES water balance model.

|     | <b>X</b> Project: MOSES |                    |                 |                     |                         |                  |      |                                                    |
|-----|-------------------------|--------------------|-----------------|---------------------|-------------------------|------------------|------|----------------------------------------------------|
|     | New case                | ×<br><b>Delete</b> | e,<br>Duplicate | 勫<br><b>Options</b> | Les.<br>Project options | 誘<br>Model run   |      |                                                    |
|     | Run.                    |                    | Name            |                     | Weather                 |                  | Soil | Crop management                                    |
|     | V                       | winterSugarBeet    |                 |                     | Cadriano_2011_2015      | SMB <sub>2</sub> |      | winterSugarBeet                                    |
| 2   | V                       | lirr wheat         |                 |                     | Cadriano 2011 2015      | SMB <sub>2</sub> |      | irrigatedWheat                                     |
| -3. | v                       | alfalfa            |                 |                     | Cadriano 2011 2015      | SMB <sub>2</sub> |      | alfalfa                                            |
|     | И                       | kiwifruit          |                 |                     | Cadriano_2011_2015      | SMB <sub>2</sub> |      | kiwifruit                                          |
| 5   | V                       | com                |                 |                     | Cadriano 2011 2015      | SMB <sub>2</sub> |      |                                                    |
| - 6 | V                       | early corn         |                 |                     | Cadriano 2011 2015      | SMB2             |      | Open                                               |
|     | v                       | rainfed wheat      |                 |                     | Cadriano_2011_2015      | SMB <sub>2</sub> |      |                                                    |
|     |                         |                    |                 |                     |                         |                  |      | Modify the case study<br>Options of the case study |

**How to open and display/modify the soil data of a specific case study**

Another way to create a new weather series is to open and modify directly the **Meteo.mdb** in the project directory (for instance: ..\CRITeRIA\studyCases\MOSES) using Microsoft Access, as you can see in the figure below.

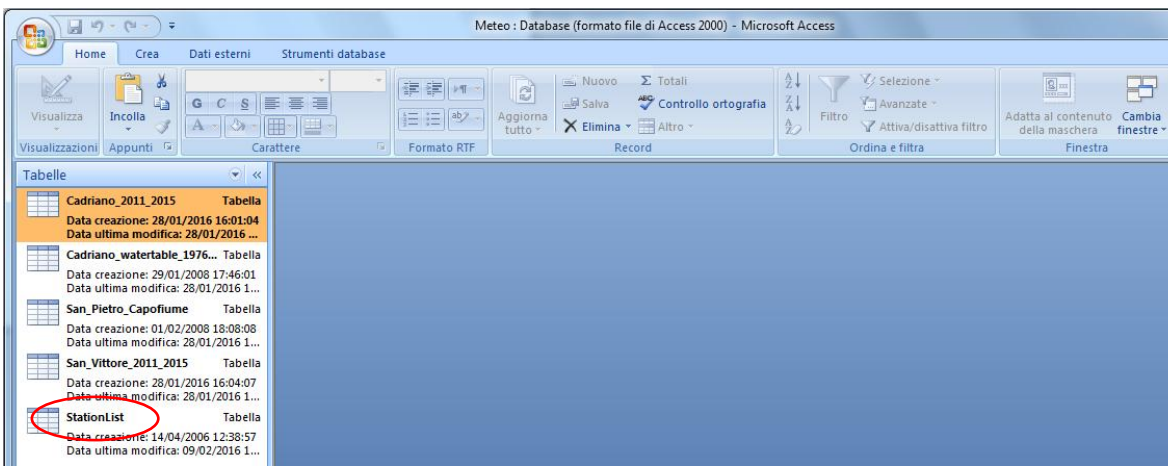

**The meteo.mdb and StationList table**

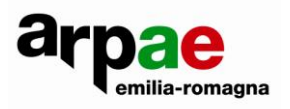

Open table **StationList**, where the station identities will be displayed. To add a new weather station, add a new row filling the specific fields (see the figure below). It is mandatory to fill the UserID, Name, Latitude and Longitude fields.

| StationID + | <b>UserID</b>           | <b>Name</b>                                                    | $Provincia -  $ | Comune $\mathbf{v}$ | Latitude | $\mathbf{v}$ Longitude $\mathbf{v}$ | Height - | <b>Notes</b>           |
|-------------|-------------------------|----------------------------------------------------------------|-----------------|---------------------|----------|-------------------------------------|----------|------------------------|
|             |                         | 1 Cadriano watertable 1976 20 Cadriano watertable 1976 2013 BO |                 | Granarolo           | 44.5     | 11.6                                |          |                        |
|             | 2 San Pietro Capofiume  | San Pietro Capofiume                                           | <b>BO</b>       | Molinella           | 44.6     | 11.6                                | 30       |                        |
|             | 3 Cadriano 2011 2015    | Cadriano 2011 2015                                             | <b>BO</b>       | Granarolo           | 44.5     | 11.6                                |          | 33 ERG5 grid cell 1460 |
|             | 4 San Vittore 2011 2015 | San Vittore 2011 2015                                          |                 | Cesena              | $AA$ 1   | 12 <sub>2</sub>                     |          | 50 FRG5 grid cell 1989 |
|             | moses weather test      | moses weather test                                             |                 |                     | 44.5     | 116                                 | 33       |                        |
| (Nuovo)     |                         |                                                                |                 |                     |          |                                     |          |                        |

**Example of the new weather series "moses\_weather\_test"**

Close the **StationList** table; to create the table containing the weather data (in the example "moses\_weather\_test" series) copy and paste one of the existing tables without copying the data. Rename it with the new UserID recorded in the **StationList** table.

Copy the weather data series into the table following the order of the fields: Data (Date), TMin, TMax, TMed (Tavg), Prec, Etp, Falda (water table depth).

**WARNING**: Criteria model takes into account water table depth to compute capillary rise. In the Alpha version of MOSES, this process will be not included, but we will consider the opportunity to add it in the next versions.

| Tabelle<br>$\bullet$ $\alpha$                                               |                                                                                                    |  |
|-----------------------------------------------------------------------------|----------------------------------------------------------------------------------------------------|--|
| H<br>Cadriano 2011 2015<br>Tabella<br>Data creazione: 28/01/2016 16:01:04   | moses_weather_test                                                                                                    |  |
| Data ultima modifica: 28/01/2016 1<br>T<br>Cadriano_watertable_1976 Tabella | <b>TMin</b><br><b>TMed</b><br>Etp<br>Falda<br>Data<br><b>TMax</b><br>Prec<br>- Aggiungi nuovo campo<br>$\mathcal{L}_{\mathcal{F}}$<br>$\mathbf{r}$<br>$\mathcal{L}$<br>٠<br>٠<br>$\mathbf{v}$<br>Ħ<br>* |  |
| Data creazione: 29/01/2008 17:46:01<br>Data ultima modifica: 28/01/2016 1   |                                                                                                    |  |
| H<br>Copia di San_Vittore_2011_ Tabella                                     |                                                                                                    |  |
| Data creazione: 10/02/2016 11:39:00<br>Data ultima modifica: 10/02/2016 1   |                                                                                                    |  |
| Tabella<br>moses weather test                                               |                                                                                                    |  |
| Data creazione: 10/02/2016 11:40:57<br>Data ultima modifica: 10/02/2016 1   |                                                                                                    |  |
| Ħ<br>San_Pietro_Capofiume<br><b>Tabella</b>                                 |                                                                                                    |  |
| Data creazione: 01/02/2008 18:08:08<br>Data ultima modifica: 28/01/2016 1   |                                                                                                    |  |
| Ħ<br>San_Vittore_2011_2015<br><b>Tabella</b>                                |                                                                                                    |  |
| Data creazione: 28/01/2016 16:04:07<br>Data ultima modifica: 28/01/2016 1   |                                                                                                    |  |
| H<br><b>StationList</b><br><b>Tabella</b>                                   |                                                                                                    |  |
| Data creazione: 14/04/2006 12:38:57<br>Data ultima modifica: 09/02/2016 1   |                                                                                                    |  |
|                                                                             |                                                                                                    |  |

**Example of void weather series table**

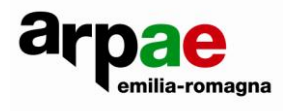

# <span id="page-6-0"></span>**CHECKING THE RESULTS**

The general result visualization features are described in the User manual in the **Data/Results** paragraph, chapter **3.7.1. Main Bar commands**.

In order to calibrate CRITeRIA on the DA case study, the suggested key variables to check are: LAI curve, irrigation, maximum transpiration and actual transpiration, as shown in the figure below.

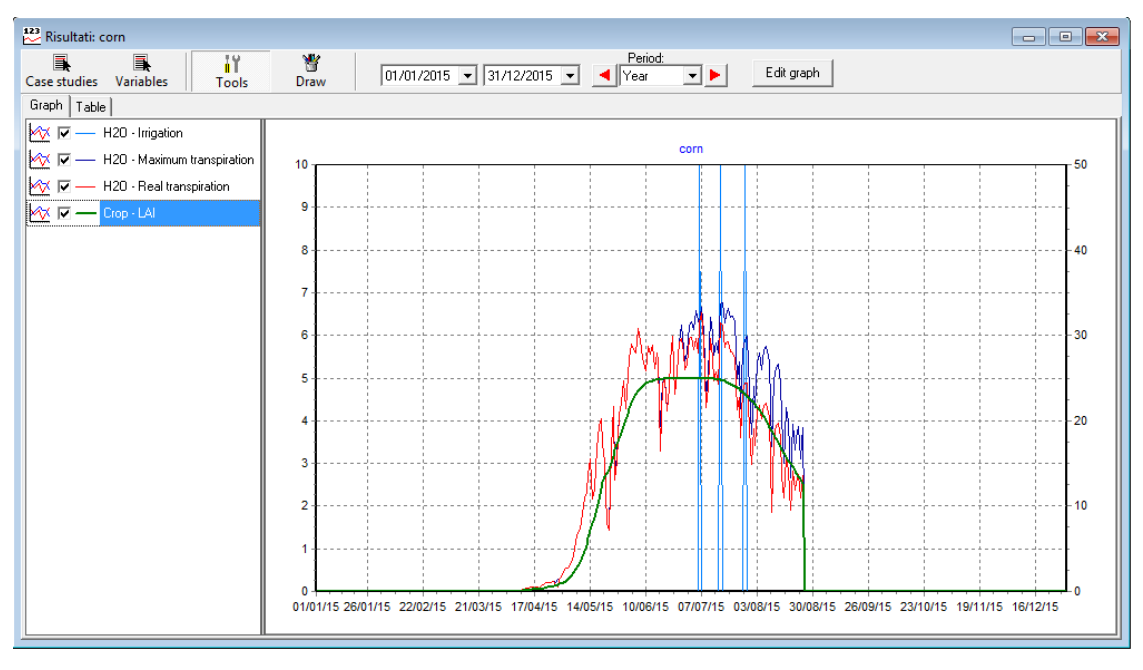

**Example of window results for irrigated corn in Italian DA, year 2015**

The available **Variables** list in the results window is subdivided into two tabs: **water** and **crop**. The LAI variable is included in the crop tab, whereas the other variables are in the water tab.

To compare the **LAI** curve (green line in the figure) with LAI observations can be useful in order to check the crop phenological development and the harvest date (the last date before the LAI drops to zero) with actual phenological stages and observed harvest date. The parameters that rule crop development are listed in the next paragraph.

The plot of the simulated curves of actual transpiration (red line) versus maximum transpiration (blue line) provides a crucial information about crop water availability. When the curves are overlapping or very close, the crop is in optimal water conditions, whereas when the actual transpiration is below the maximum transpiration, crop water stress is occurring.

The irrigation process is controlled by many parameters (see the table in the next paragraph for the whole list):

- The **irrigation period** parameters assess the start and end of typical (or allowed) irrigation. This period is expressed by day of year and degree days sum. If you want to use just degree days the doy fields have to be filled with the values: 1 (start) and 365(end).
- The **technical features** assess the irrigation volume (mm/day) and time shift (where this is needed).

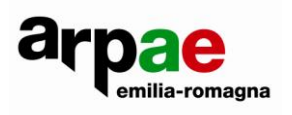

- The **physiological features** assess the water stress sensitivity curve, specific for crops and phenological phases. The curve of crop sensitivity (see figure below) represents the threshold defining the **fraction of crop readily available water** during the crop cycle; when the available water in the root system is lower than 1-sensitivityTreshold, water stress occurs and the model simulates an irrigation.

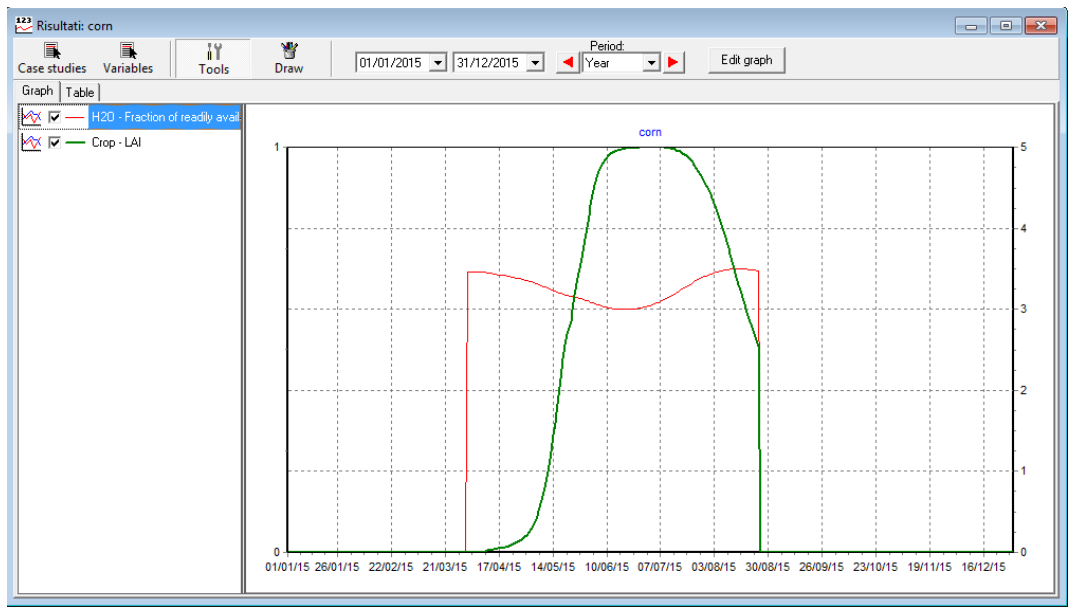

**Example of LAI curve and crop sensitivity to water stress**

The simulated irrigation data can be compared with observed data on different irrigation variables (water volumes, irrigation dates, irrigation shift and irrigation cumulated value for the whole crop season) in order to verify that the simulated total crop water need is reliable with the observed agronomical values typical of the DA. To this aim it is possible to check the **Summed value** flag in the **Results** window, tab **Variables** (see figure below).

| Results                                                                                                    |            |  |  |  |  |  |  |
|----------------------------------------------------------------------------------------------------|------------|--|--|--|--|--|--|
| 矕<br>۵Y<br>b.<br>$01/01/1899$ $\blacktriangleright$<br>Case studies<br><b>Variables</b><br>Draw<br>Tools                      | 31/12/1899 |  |  |  |  |  |  |
| Graph<br>Set as default<br>Αll<br>None<br>$\overline{\mathsf{v}}$ Summed values                                               |            |  |  |  |  |  |  |
| Water<br>Crop                                                                                                    |            |  |  |  |  |  |  |
| H2O - Drainage (mm)<br>H2O - Maximum evaporation (mm)<br>H2O - Real evaporation (mm)<br>H2O - Maximum evapotranspiration (mm) |            |  |  |  |  |  |  |
| H2O - Potential evapotranspiration (mm)<br>H2O - Fraction of readily available water (water deficit sensitivity) [-]          |            |  |  |  |  |  |  |
| H2O - Irrigation (mm)                                                                                                    |            |  |  |  |  |  |  |
| H2O - Surface water content (mm)<br>H2O - Precipitation (mm)<br>H2O - Hypodermic runoff (mm)<br>H2O - Surface runoff [mm]     |            |  |  |  |  |  |  |
| H2O - Total runoff (hypodermic+surface) (mm)<br>H2O - Maximum transpiration (mm)<br>H2O - Real transpiration (mm)             | Ξ          |  |  |  |  |  |  |
| H2O - Daily capillary rise (mm)<br>H2O - Capillary rise sum (mm)                                                              |            |  |  |  |  |  |  |
| H2O - Real transp (stress only by drought) [mm]<br>H2O - Real transp (stress only by water surplus) (mm)                      |            |  |  |  |  |  |  |

**Results window, how to display summed up irrigation values**

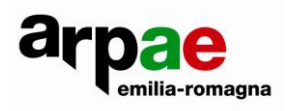

#### <span id="page-8-0"></span>**PARAMETER LIST EDITABLE FROM THE INTERFACE**

In the table below, key parameters for crop development and irrigation are listed. Unlike the weather/soil/crop data, that are specific for a single case study, these parameters are valid for all the case studies of a project.

You can modify them by the menu Tools > Parameters, see the CRITeRIA User manual (pages 46-48) for more details and the technical manual for the model description.

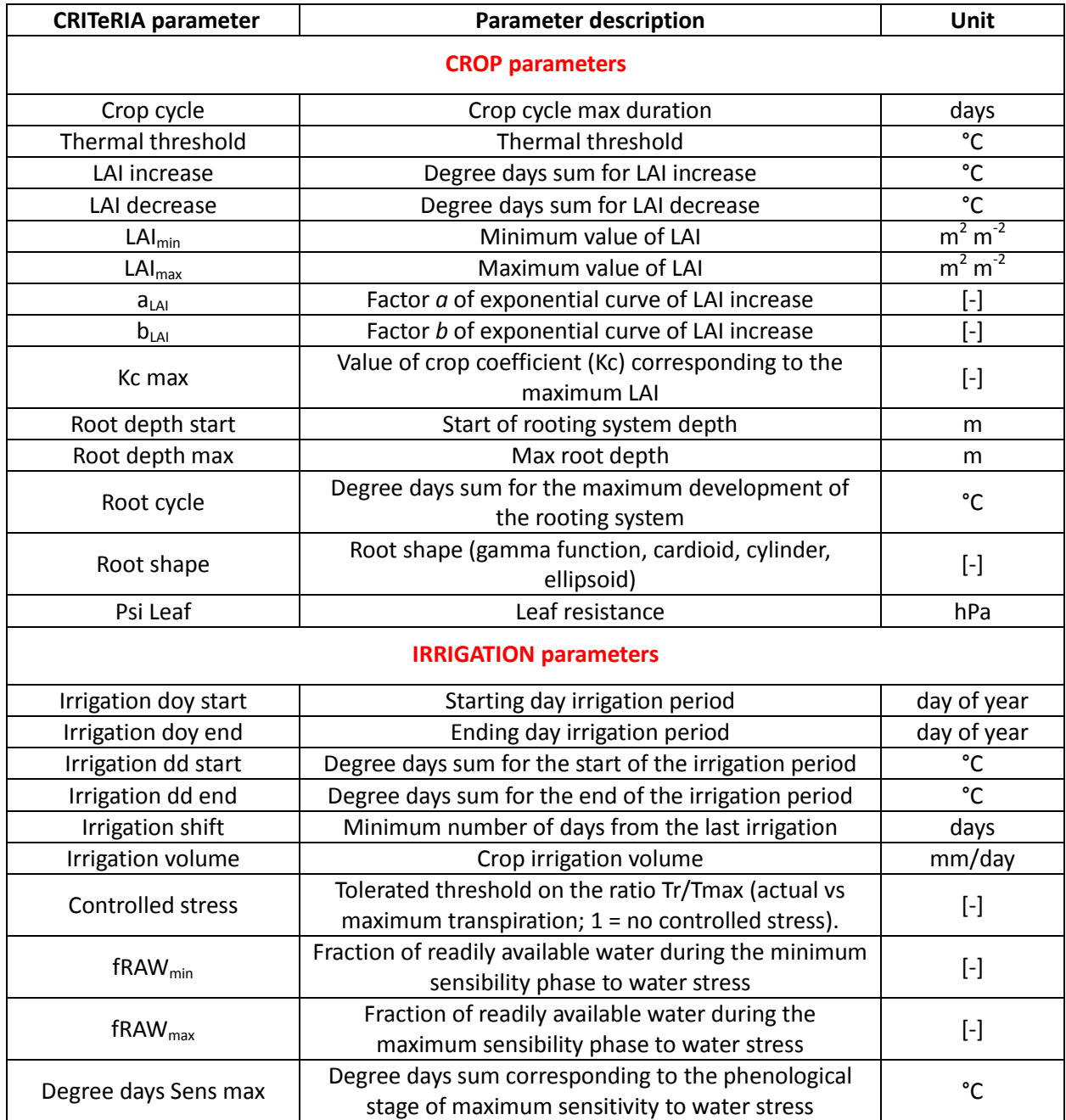

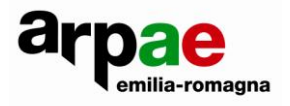

#### <span id="page-9-0"></span>**HOW TO INSERT A NEW CROP**

Many crops and earliness classes are already available in CRITeRIA. If you want to add a new crop or a new earliness class, contact the authors of this document, because this functionality requires to modify the parameters database (options.mdb).

Hence, only in this case, we ask to provide a CRITeRIA case study containing the data linked to the DA, including local weather series and soil data. Moreover to calibrate this new crop, some data are mandatory: typical sowing and harvest dates, LAI observations, a brief description of the crop cycle, typical irrigation water needs.

Giulia Villani [\(gvillani@arpa.emr.it\)](mailto:gvillani@arpa.emr.it) Fausto Tomei [\(ftomei@arpa.emr.it\)](mailto:ftomei@arpa.emr.it)

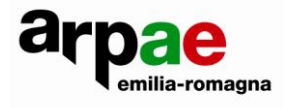